# 納付申込手続方法について

※申請手順のため手数料名や金額が異なります。ご了承ください。

# ① 県・県警HPから対象の手数料をクリックします。(対象の手数料所管所属)

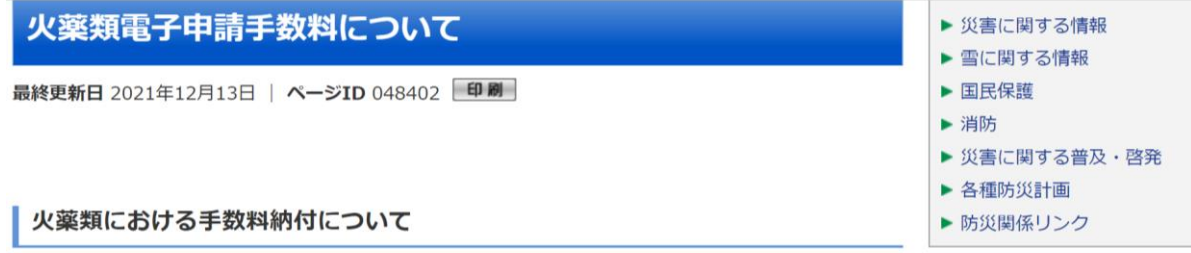

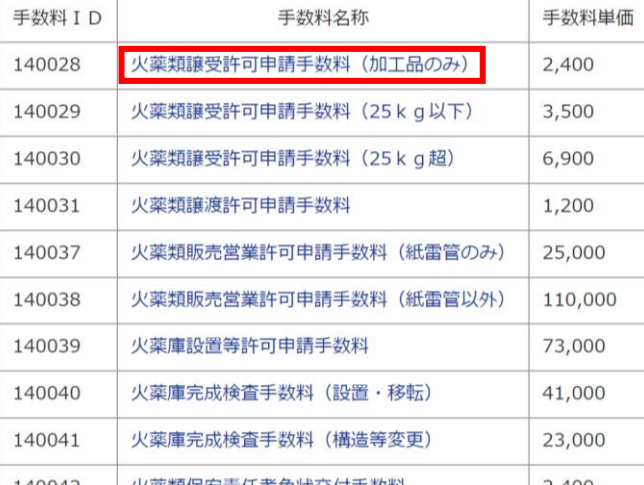

### ② 画面の【必須】項目を入力します。

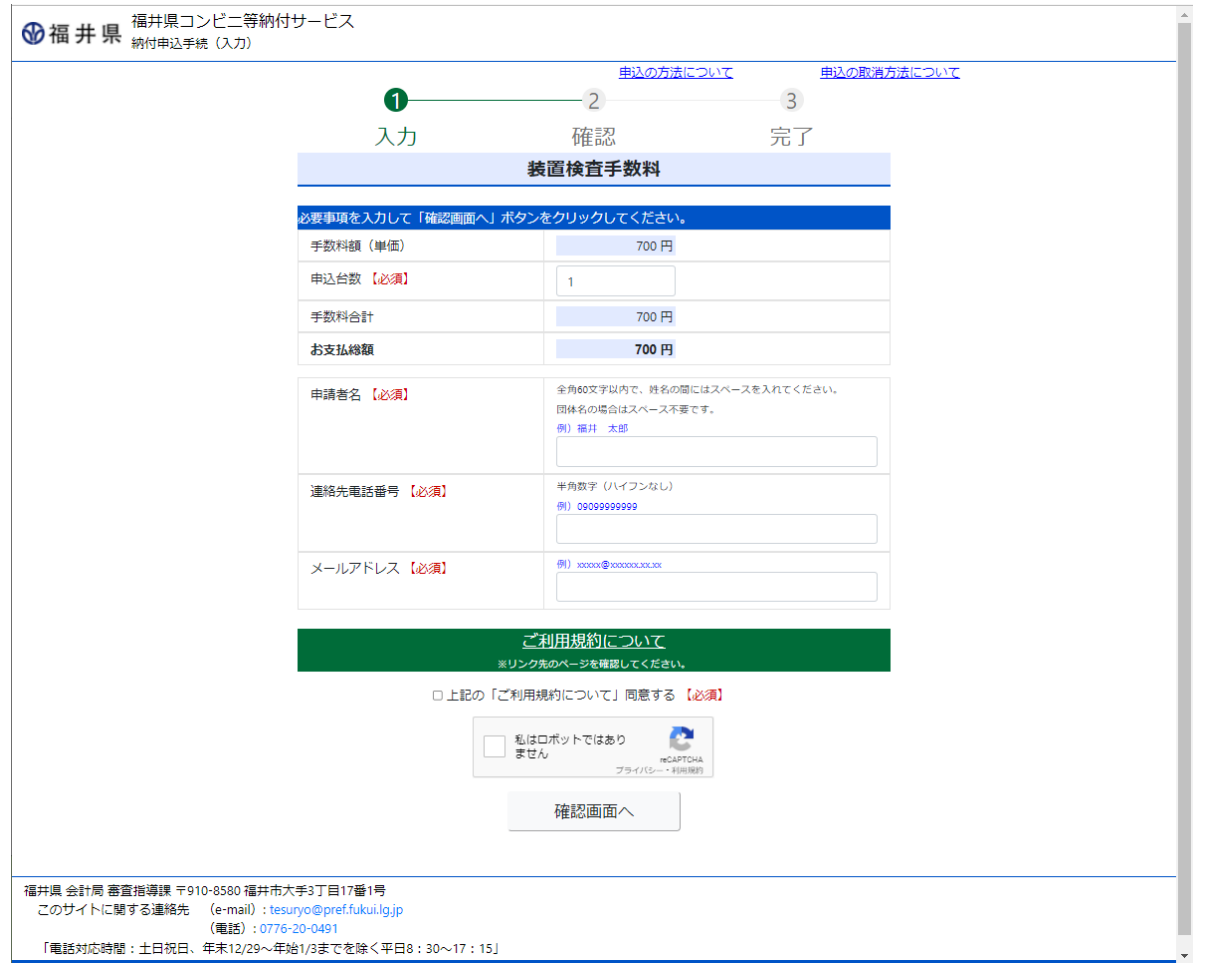

「申請数、容積、品目数等」「申請者名」「連絡先電話番号」「メールアドレス」を入力します。 ※申 し込 みが完 了 すると入 力 したメールアドレス宛 にメールが届 きますので、入 力 誤 りにご注 意 ください。 「ご利 用 規 約 について」を確 認 し、「同 意 する」をチェックします。 「確認画面へ」ボタンをクリックします。

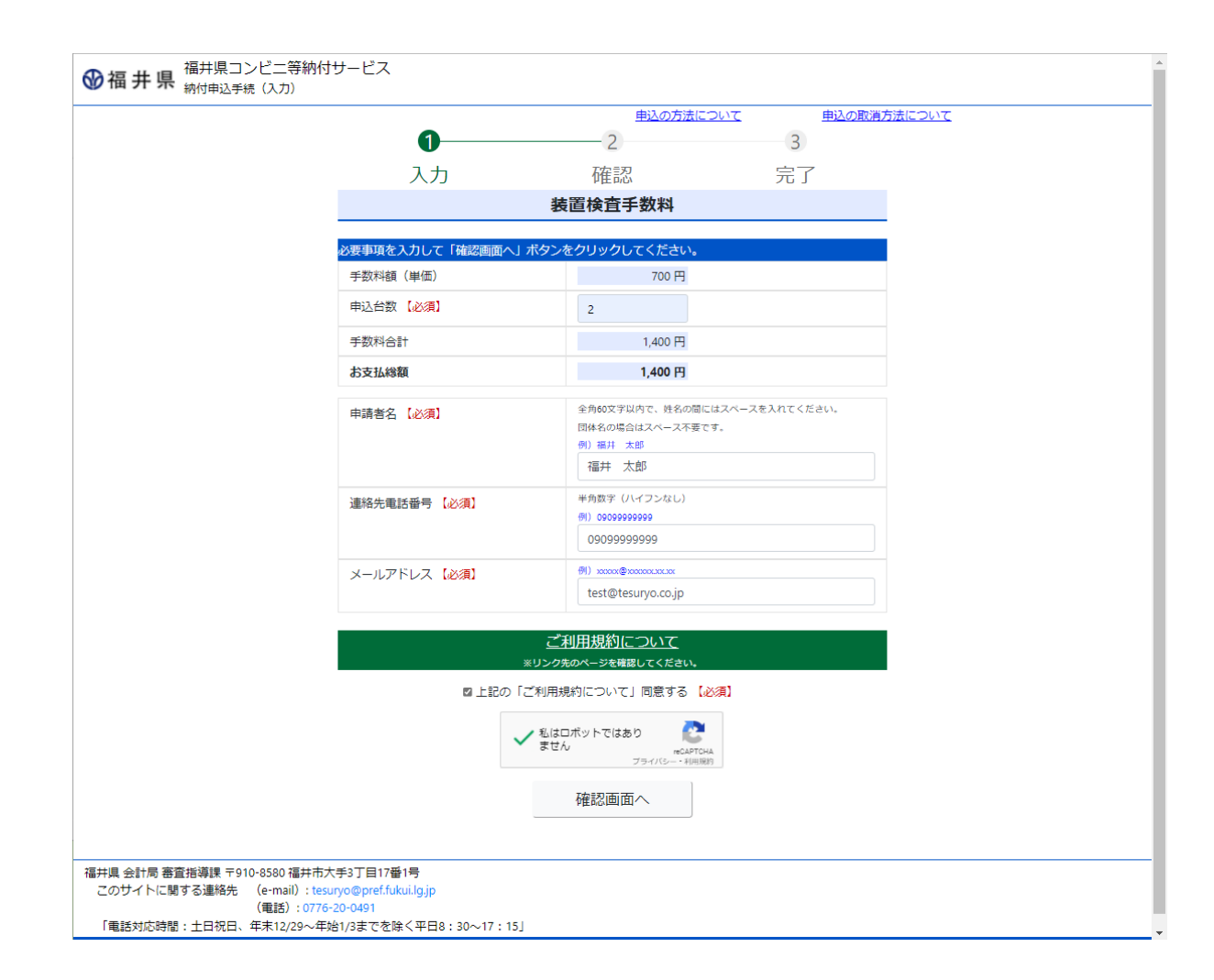

### ③ 「納 付 申 込 手 続 (確 認 )」画 面 が表 示 されます。

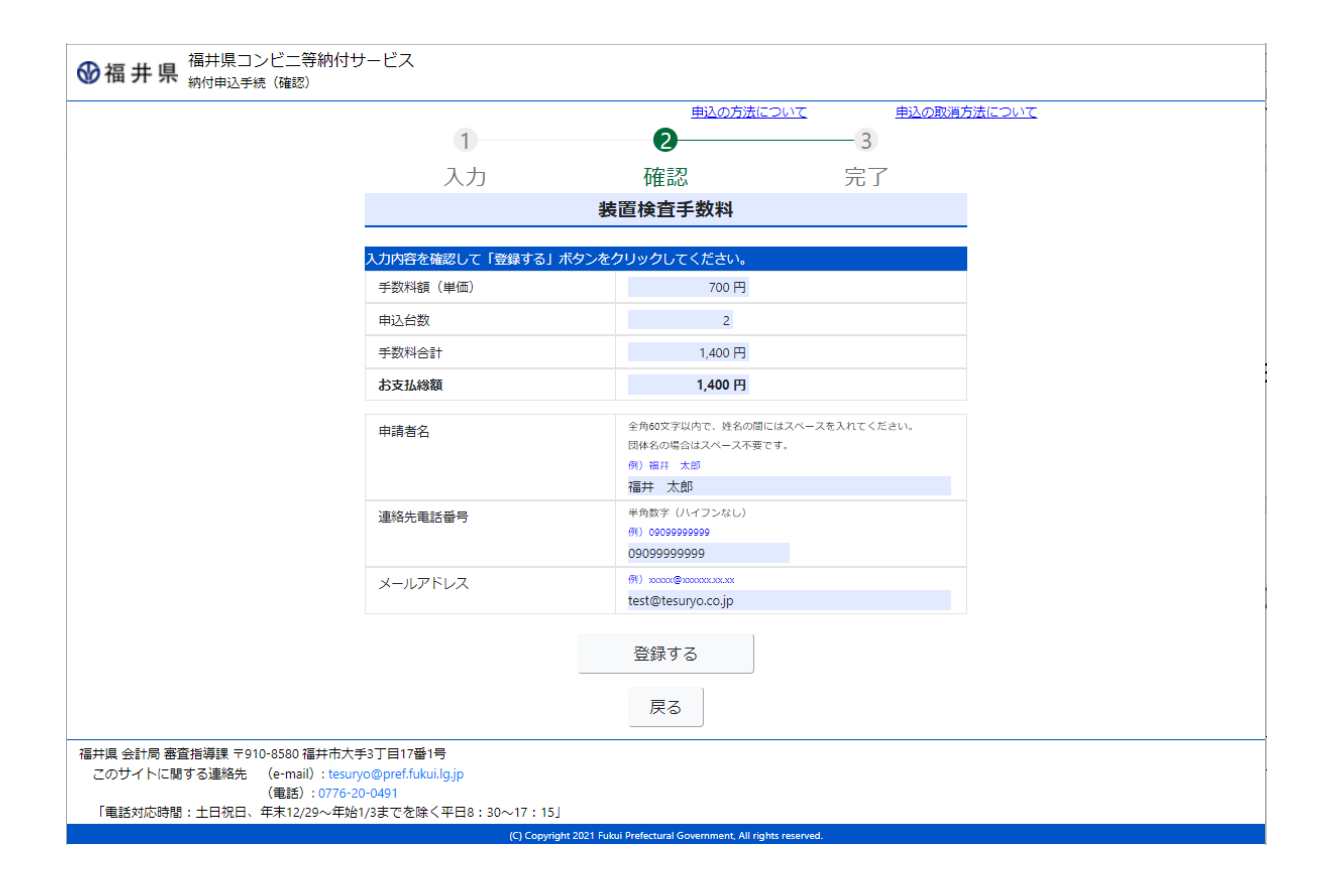

申 込 内 容 を確 認 します。 「登録する」ボタンをクリックします。 修 正 する場 合 は、「戻 る」ボタンをクリックします。

### ④ 「納 付 申 込 手 続 (完 了 )」画 面 が表 示 されます。

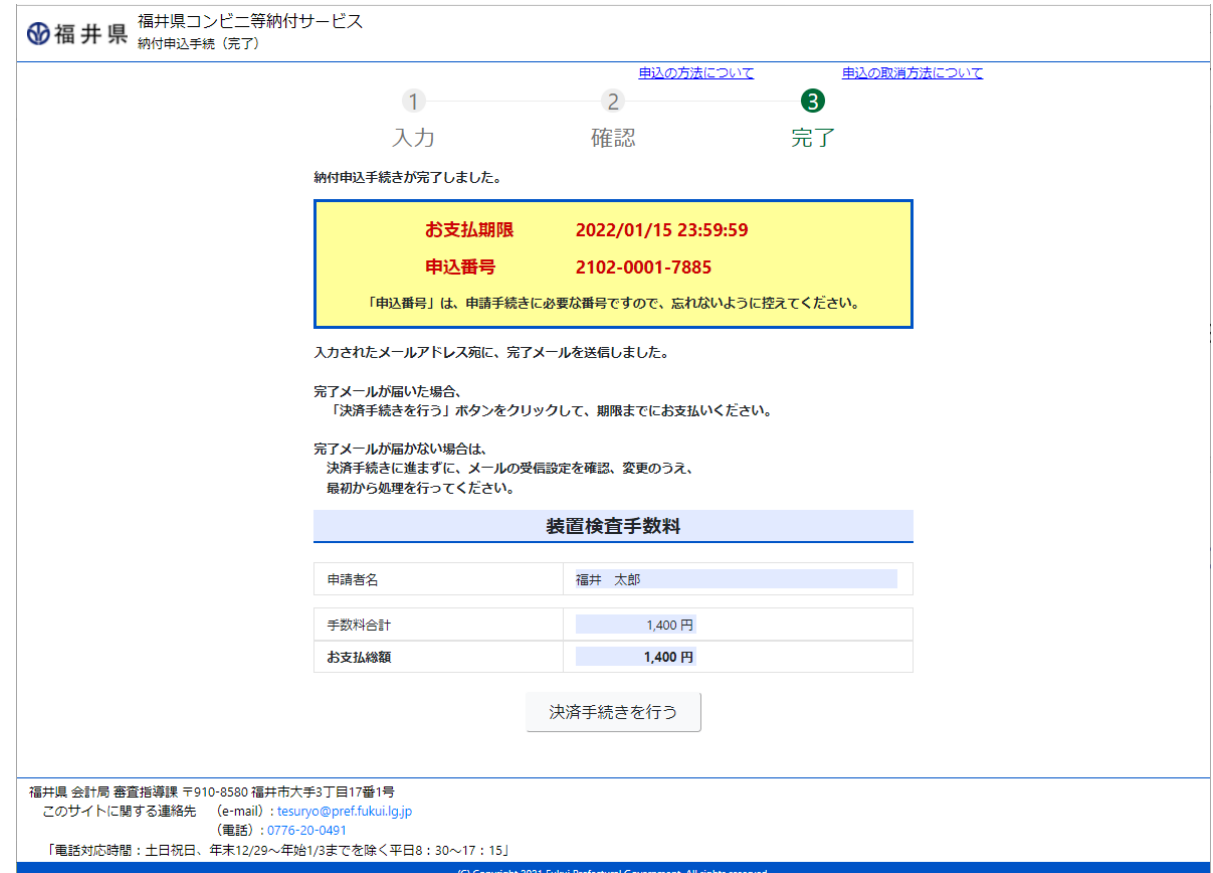

申 込 手 続 きが完 了 しました。

入 力 したメールアドレス宛 に「納 付 申 込 完 了 のお知 らせ」メールが届 きます。

※「申込番号」は、申請書に記載していただく番号になります。

入力間違い等で、本人にメールが届かない場合もあるため、画面の申込番号をご確認の上、申請書に記載して下さい。 引き続き、支払い方法を選択します。「決済手続きを行う」ボタンをクリックします。

⑤ 決 済 手段選択 画 面 が表 示 されます。

<コンビニ決 済 の場 合 >

・手数 料 名、金 額 が合 っていることを確 認し、「お支 払 い手 続 きへ 」ボタンをクリックします。

・決済手段選択画面が表示されるため、コンビニエンスストアを選 択 します。

・実際に決済を行うコンビニ店 舗を選択 (ローソン、ファミリーマート等)し、氏名、電話番号を入力後、「次へ」ボタンをクリックします

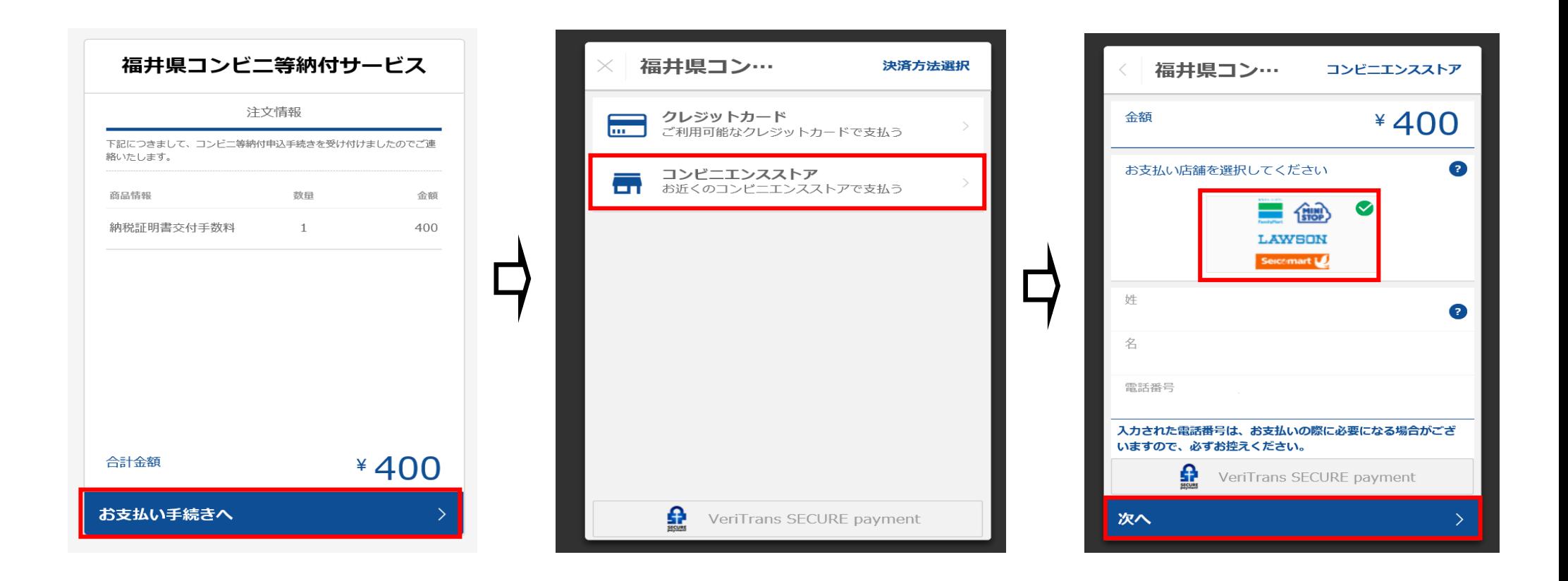

・手数 料 名、金 額、決 済 店 舗 に誤 りがないことを確 認し、「この内 容 で決 済 申 込 」ボタンをクリックすると申 込 完 了 となります。支 払 期 限までに支 払いを行ってください。※支 払 期 限 までに決 済を行わない場合、申込 情報 は削 除されます。

コンビニ店 舗 での実 際 の支 払 方 法 については HP に記 載 している〔6.コンビニ店 舗 でのお支 払 い方 法 〕をご確 認 ください。

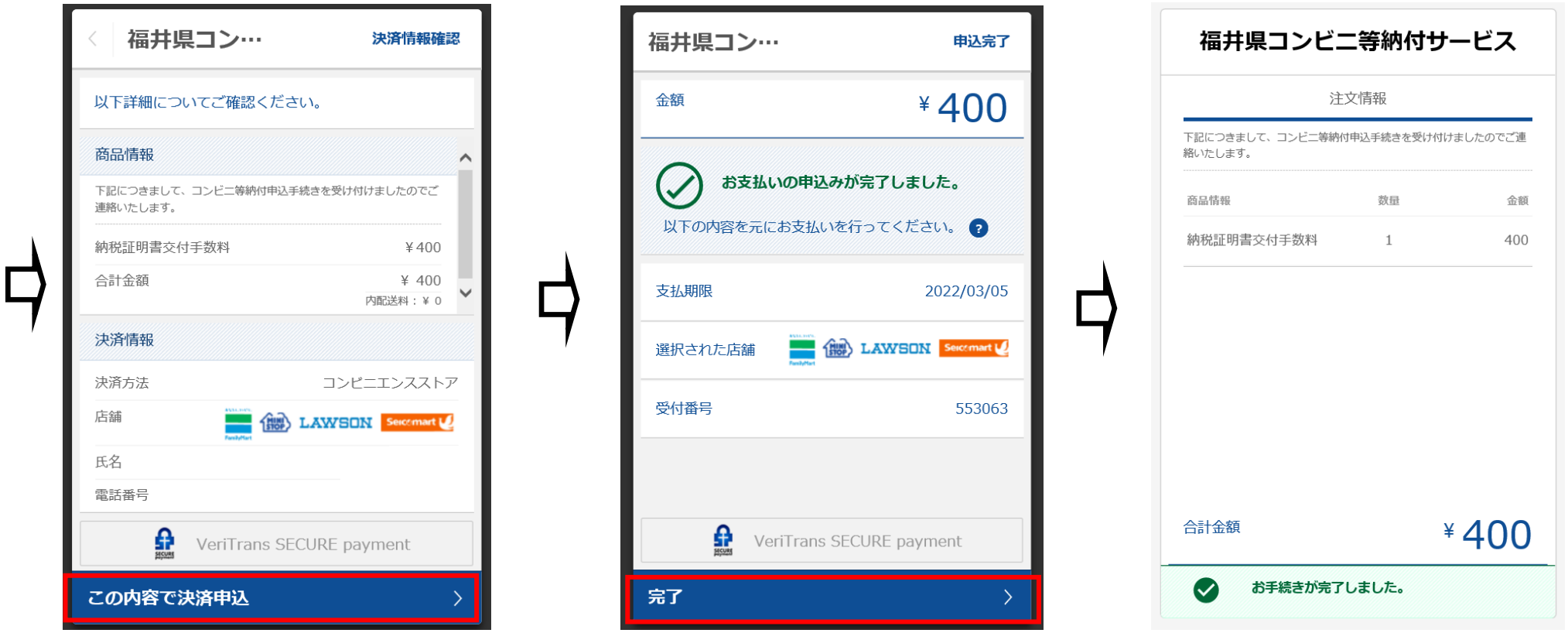

<クレジットカード決済の場合 >

・手 数 料 名 、金 額 が合 っていることを確 認 し、「お支 払 い手 続 きへ」ボタンをクリックします。 ・決 済 手 段 選 択 画 面 が表 示 されるため、クレジットカードを選 択 します。

・クレジットカード番 号 、有 効 期 限 、セキュリティコードを入 力 し、「次 へ」ボタンをクリックします

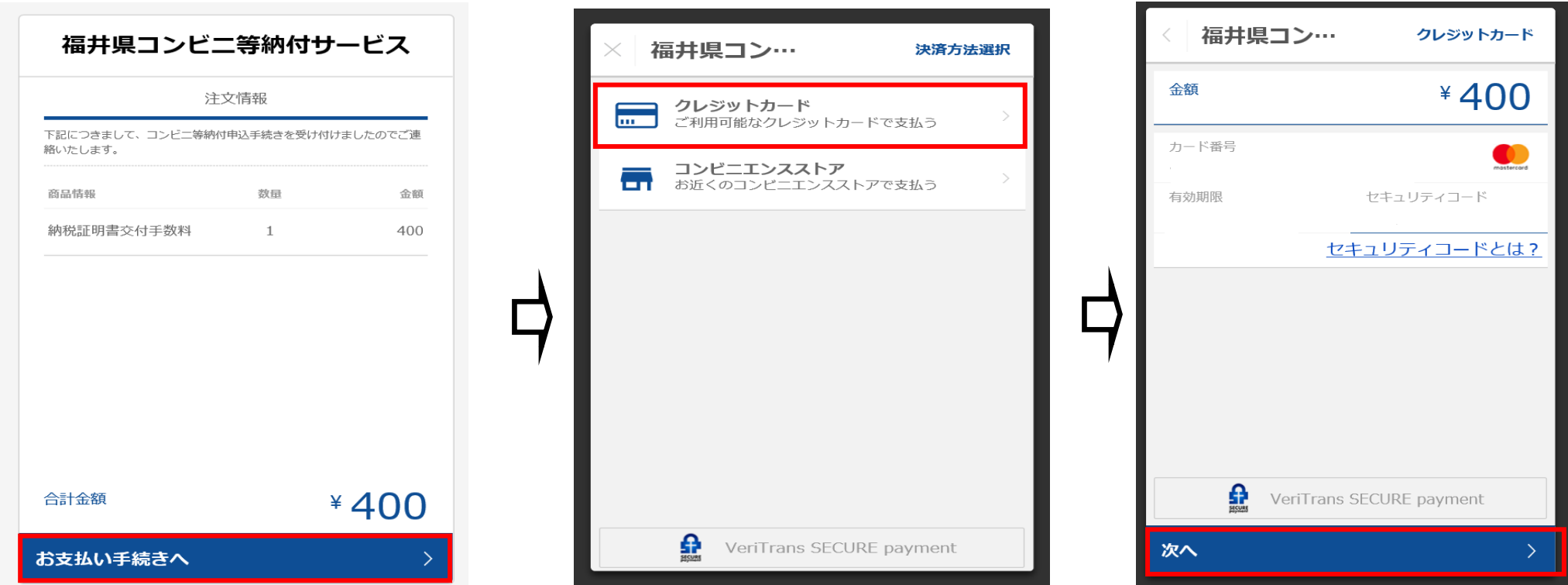

・手数料名、金額に誤りがないことを確認し「この内容で支払う」ボタンをクリックし、決済完了となります。

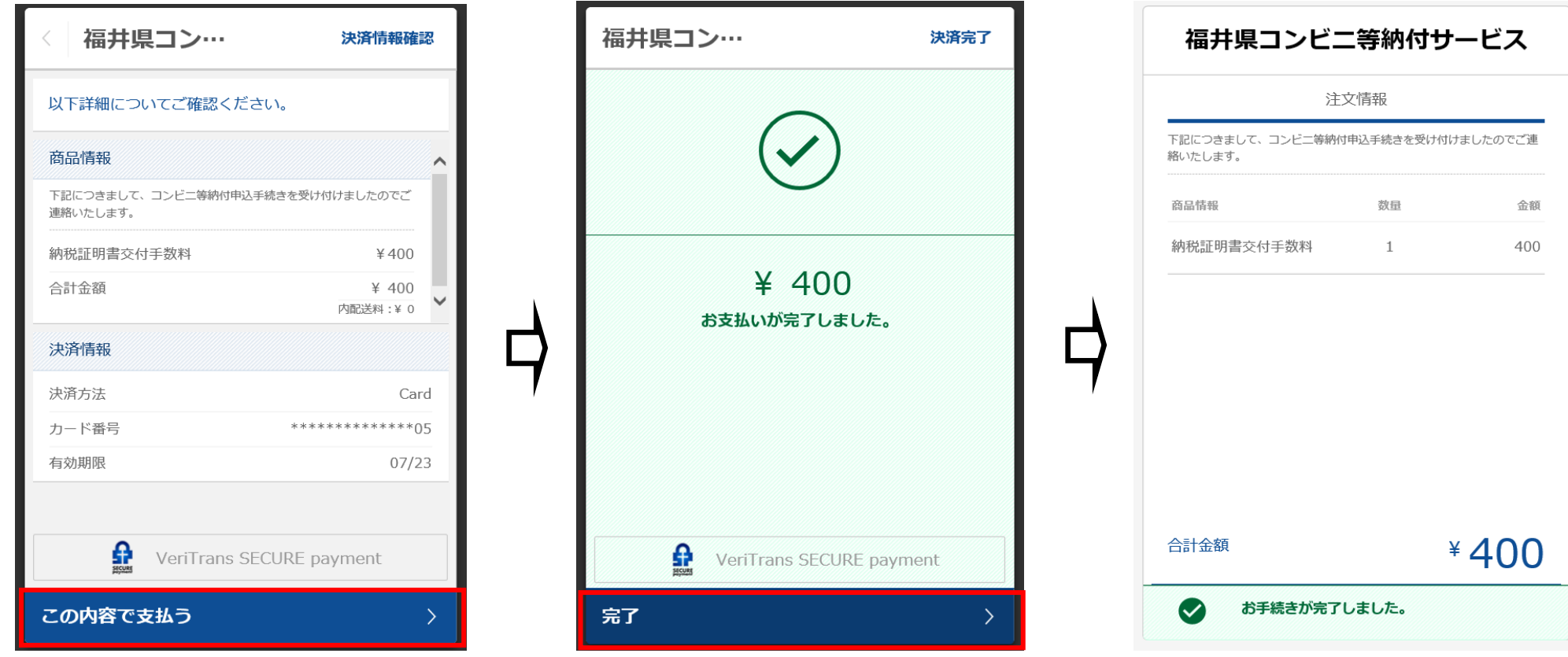